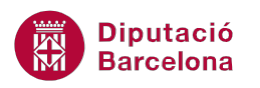

# **UNITAT ORGANITZACIÓ DELS MISSATGES**

## **2 Organitzar, ordenar i agrupar**

Ms Outlook permet organitzar el correu electrònic segons el seguiment que es vulgui fer a cada missatge, d'aquesta manera, es poden definir les dates d'inici i de venciment per al seguiment dels correus, convertint-los en una tasca més.

D'altra banda, els missatges també es poden ordenar per camps, és a dir, segons el criteri que s'apliqui en la visualització de les safates l'accés als missatges serà més àgil i ràpid. Aquesta ordenació és totalment configurable segons el criteri que es vulgui aplicar.

En darrer lloc, comentar que l'agrupament de missatges per camps és una altra de les opcions interessants que permet aplicar Ms Outlook.

El fet de treballar amb un tipus o altre d'organització dels missatges depèn únicament de la gestió que es vulgui fer del correu electrònic, és a dir, de la forma de treballar de cada usuari.

#### **En aquest apartat es treballaran els temes següents:**

- Organitzar missatges segons el seguiment
- **COLDENA COLDENA COLDEN COLDEN COLDEN COLDEN COLDEN COLDEN COLDEN COLDEN COLDEN COLDEN COLDEN COLDEN COLDEN COLDEN COLDEN COLDEN COLDEN COLDEN COLDEN COLDEN COLDEN COLDEN COL**
- Agrupar missatges per camps

#### **2.1 Organitzar missatges segons el seguiment**

A Ms Outlook, els missatges es poden organitzar segons unes especificacions de seguiment. Per ferho, només cal aplicar una banderola de color als missatges, tenint present que aquest indicador farà referència a un criteri diferent de seguiment (a data d'avui, demà, aquesta setmana, ...).

Aquesta opció permet establir un seguiment als missatges per indicar que estan pendents d'alguna acció, és a dir, els indicadors creen un element que indica que està pendent de fer-ne un seguiment i ho tracta com si fos una tasca de treball. Després del seguiment oportú, es pot marcar l'element pendent com a completat.

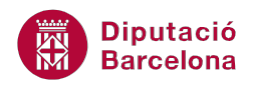

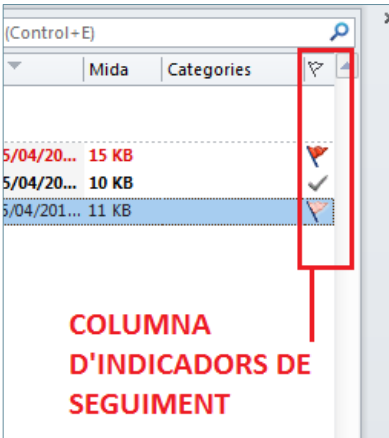

Cal indicar que, es pot fer un seguiment tant dels missatges com de les tasques, per això, els elements marcats amb seguiment es visualitzen a la barra de tasques pendents, a la llista de tasques diàries i a Tasques.

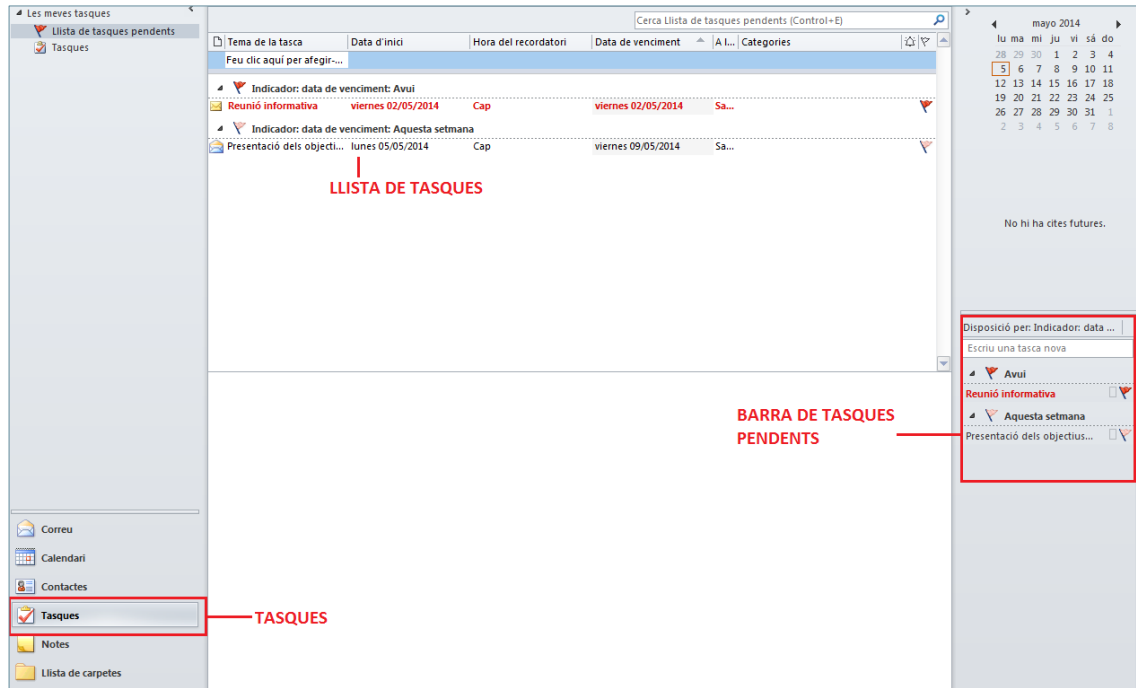

Per establir un indicador de seguiment a un missatge, cal accedir a la pestanya Inici/Seguiment. Algunes de les opcions que es mostren són:

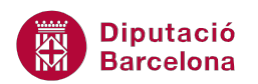

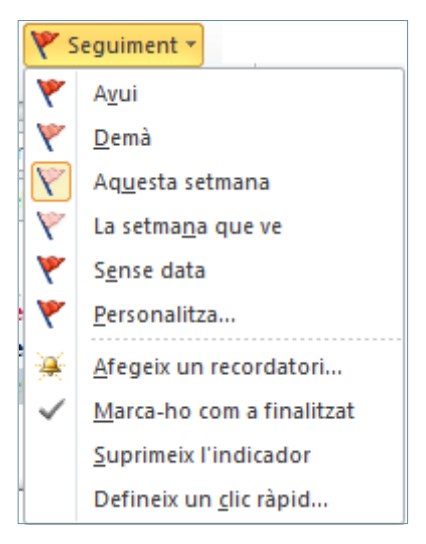

- Avui: aquesta marca estableix la data d'avui com a data d'inici i de venciment del seguiment que s'ha de fer sobre el missatge en qüestió, avisant una hora abans de l'hora de venciment de la jornada laboral.
- Demà: marca l'element actual com una tasca amb data d'inici i de venciment de demà.
- Aquesta setmana: marca l'element en qüestió com a tasca que s'iniciarà d'aquí a dos dies i que vencerà al final de la setmana.
- La setmana que ve: marca el missatge com a tasca pendent per a la setmana entrant.
- Sense data: marca el missatge com a tasca sense data d'inici ni de venciment.
- Personalitza: permet configurar la data d'inici i de venciment a més de personalitzar el recordatori.
- Marca-ho com a finalitzat: marca l'element com a completat quan s'ha acabat de treballar amb ell. Un element completat no es mostra a la barra de tasques pendent.
- Suprimeix l'indicador: permet eliminar l'indicador de seguiment d'un missatge.
- Defineix un clic ràpid: permet definir el tipus d'indicador que s'aplicarà per defecte a un missatge al fer clic en la columna d'indicadors.

A continuació, es detallen els passos a seguir per establir un indicador a un missatge i fer-ne el posterior seguiment.

Cal:

- **1.** Seleccionar un dels missatges de la Safata d'entrada de la pantalla de correu.
- **2.** A continuació, fer clic sobre la icona Seguiment de la pestanya Inici.

#### Seguiment \*

**3.** Del desplegable que s'obre, triar l'indicador de seguiment que es vulgui aplicar. Observar com en el llistat de missatges de la Safata d'entrada es mostra la banderola o indicador triat en el missatge seleccionat.

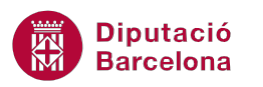

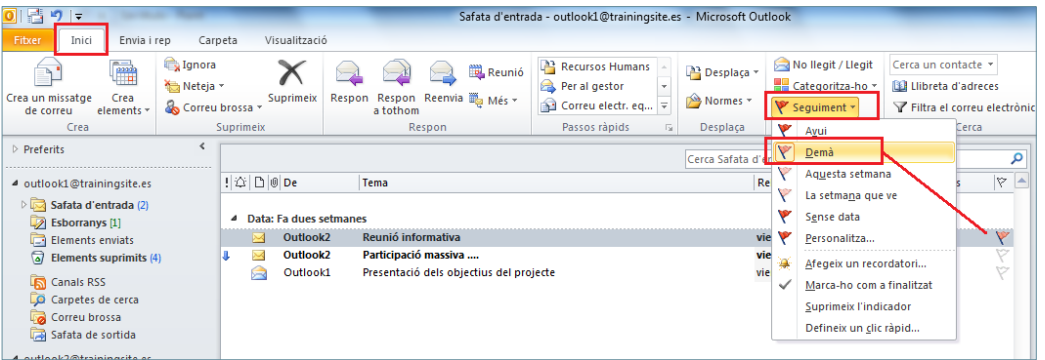

**4.** Si s'obre el missatge, es podrà observar com en la part superior es mostra l'etiqueta identificativa de seguiment.

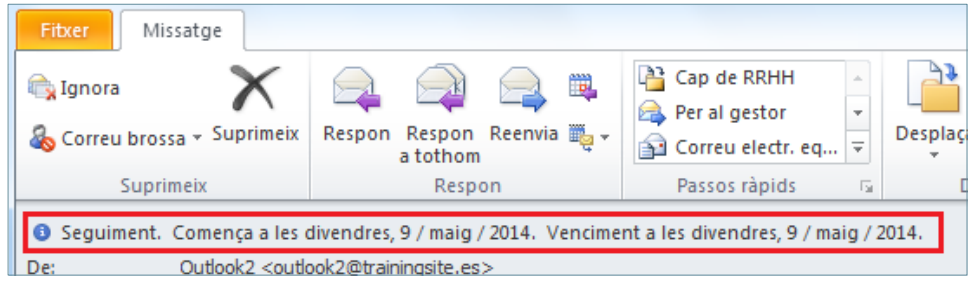

També es pot marcar un missatge per fer-li seguiment fent clic a la icona de la banderola ubicada a la columna d'indicadors, des de la Safata d'entrada, sense haver d'obrir-lo.

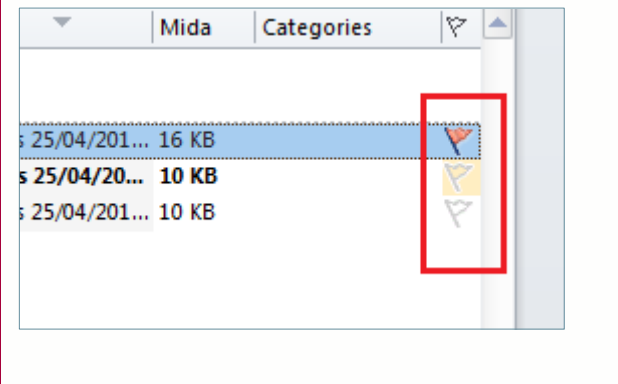

**5.** Un cop s'hagi finalitzat el seguiment del missatge, caldrà donar-lo per completat. Per fer-ho, només cal seleccionar-lo a la Safata d'entrada, accedir a la icona Seguiment (ubicada a la pestanya Inici) i triar l'opció Marca-ho com a finalitzat.

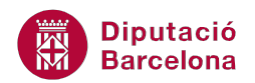

Per esborrar la marca de seguiment d'un missatge hi ha dues opcions:

- Des de la pestanya Inici/icona Seguiment i triant l'opció Suprimeix l'indicador.
- Fent clic amb el botó dret o secundari del ratolí sobre la banderola i triar l'opció Suprimeix l'indicador.

#### **2.2 Ordenar missatges per camps**

Un bon funcionament de la missatgeria i la bona organització dels missatges que s'hi desenvolupen pot ser un bon sistema per optimitzar al màxim les eines que facilita el programa Ms Outlook.

Els missatges es poden organitzar de manera que, en comptes de tenir una ordenació cronològica, es puguin visualitzar en base a qualsevol de les característiques de la capçalera del missatge (segons el camp Per a, De, Tema, Rebut, ...).

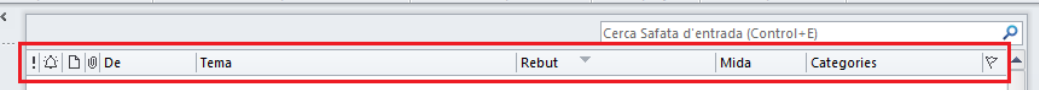

Aquesta ordenació facilita molt més la visualització dels missatges i garanteix un millor aprofitament del programa i del temps dedicat al seu funcionament.

Tanmateix, els missatges també es poden agrupar, és a dir, es poden mostrar ordenats i agrupats segons un determinat camp.

A continuació, es detalla com ordenar i agrupar els missatges per camps.

Cal:

**1.** Accedir a la Safata d'entrada de Ms Outlook i fer clic amb el botó dret del ratolí (o botó secundari) a sobre de la barra grisa que precedeix tots els missatges (la que conté la llista de camps).

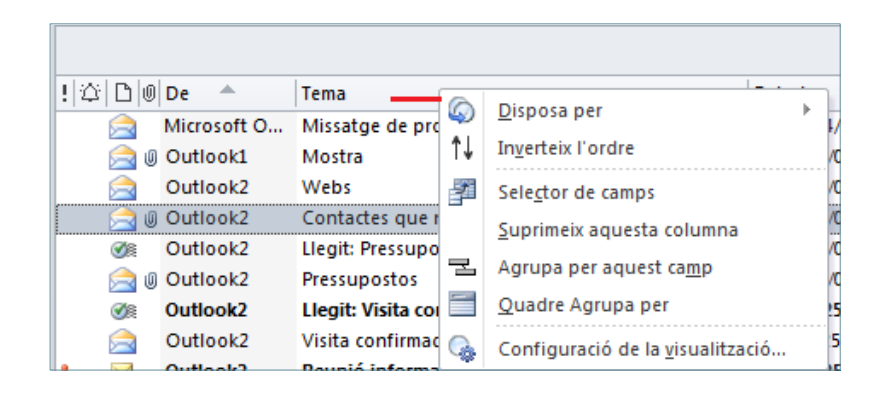

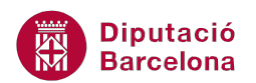

**2.** Triar del desplegable l'opció Disposa per i, del llistat de camps, triar el que escaigui més al tipus d'organització que es vulgui crear dins la missatgeria. Per exemple, ordenar pel camp remitent fent clic a De.

Per ordenar i agrupar els elements d'una carpeta per un camp específic també es pot fer des de la pestanya Visualització i triant l'opció adient dins la icona Disposa per.

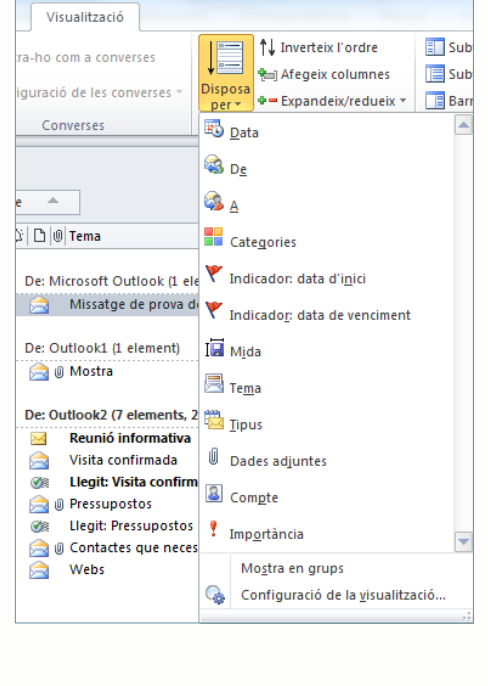

**3.** Comprovar que els missatges s'ordenen segons el criteri indicat.

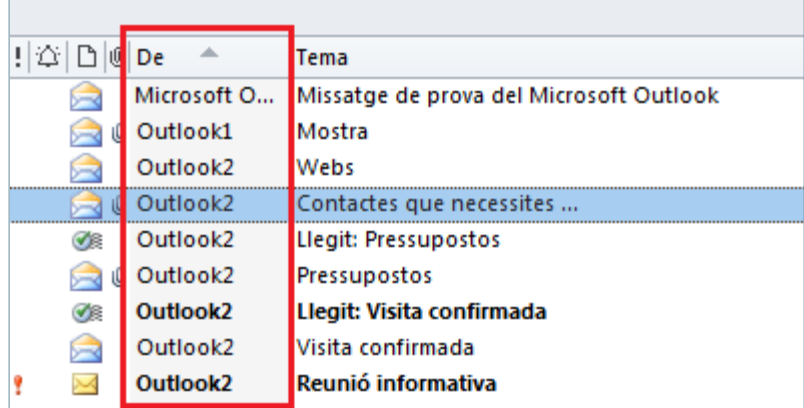

- **4.** Si, a més a més, d'ordenar els missatges es volen agrupar pel camp indicat, fer clic amb el botó dret del ratolí a sobre de la barra grisa que precedeix tots els missatges (la que conté la llista de camps).
- **5.** Seleccionar Disposa per i marcar l'opció Mostra en grups.

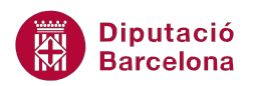

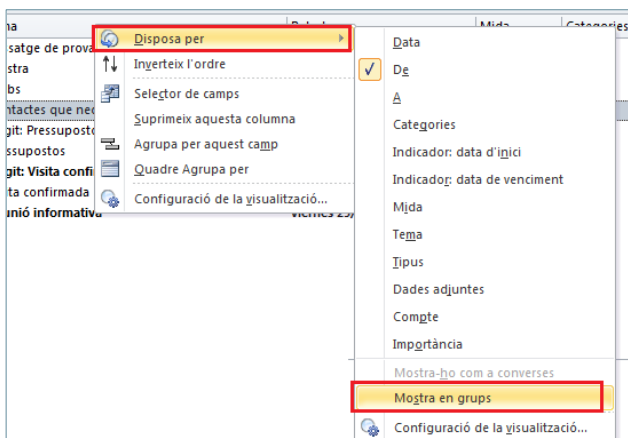

**6.** Observar com els missatges segueixen estant ordenats segons el mateix criteri però, a més a més, agrupats pel camp indicat anteriorment (De).

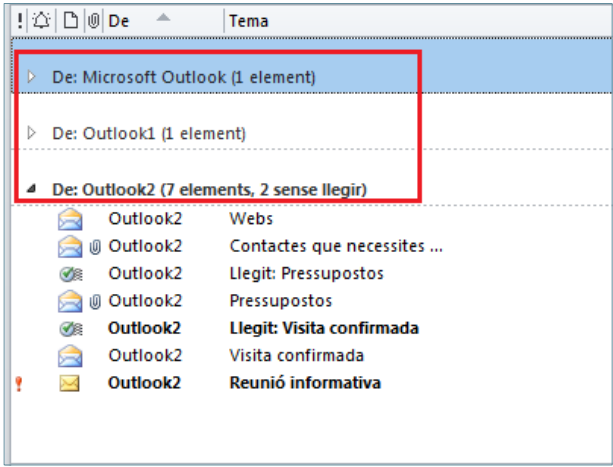

Ordenació i agrupació dels missatges per la data, per tant, segons el camp Rebut:

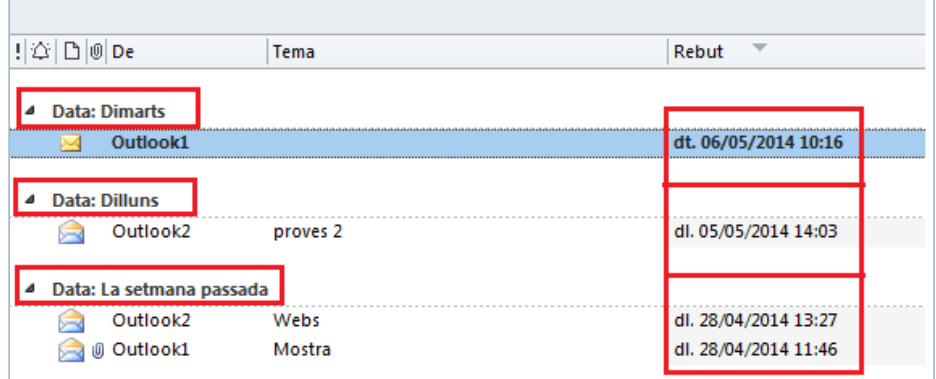

 $\Box$ 

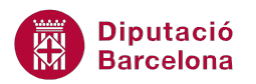

Una altra forma d'ordenar els camps és fent clic a la capçalera del seu nom. Si es visualitza un triangle amb el vèrtex cap avall: ordenarà els missatges de forma descendent. Si es visualitza un triangle amb el vèrtex cap amunt: ordenarà els missatges de manera ascendent.

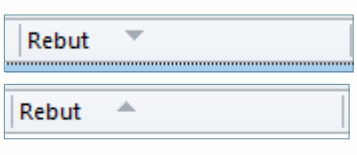

### **2.3 Agrupar missatges per camps**

Moltes vegades, una simple agrupació per un dels camps d'ordenació pot ser insuficient. Per aquest motiu, cal definir dos o més elements pels quals organitzar la informació.

Per fer-ho, cal activar l'espai Quadre Agrupa per, el qual permet escollir el camp d'agrupació dels missatges. Aquesta opció s'activa fent clic amb el botó dret del ratolí sobre la capçalera dels camps i triant l'opció Quadre Agrupa per.

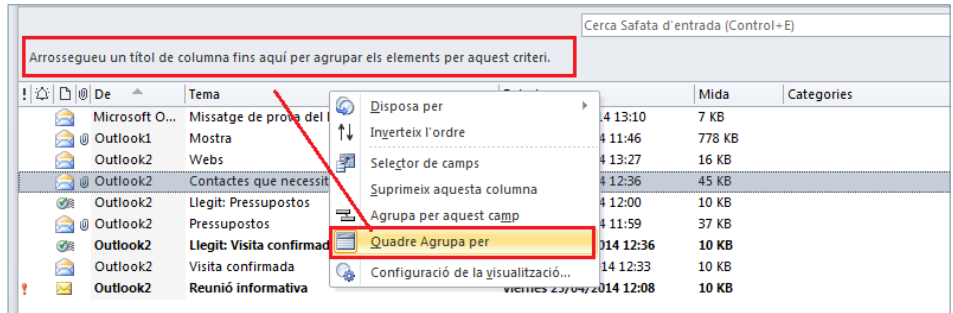

A continuació, es detalla com organitzar els elements mitjançant utilitzant l'opció Quadre Agrupa per.

Cal:

- **1.** A la Safata d'entrada, fer clic amb el botó dret del ratolí a sobre de la capçalera de camps.
- **2.** Fer clic a l'opció Quadre Agrupa per.
- **3.** Observar com, damunt de la llista de camps, apareix una zona de color més fort en què s'haurà d'especificar el nom del camp pel qual es vol agrupar.

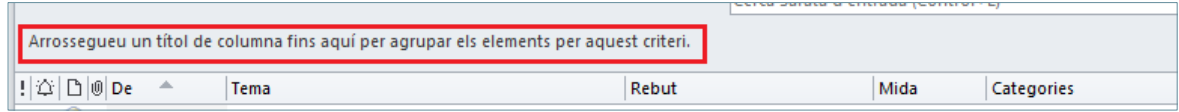

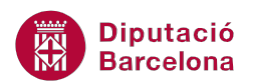

**4.** Per establir els camps d'agrupament, només s'han de seleccionar de la llista de camps i arrossegar-los fins aquest espai de color més fort. Per exemple, fer clic sobre el camp Rebut i arrossegar-lo fins la zona superior. Posteriorment, fer clic al camp Tema i arrossegar-lo també a la zona indicada.

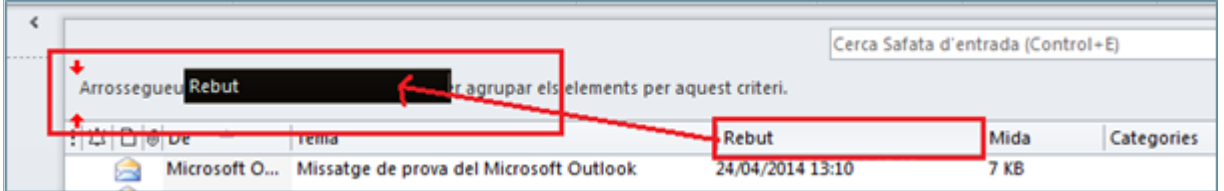

**5.** Observar la disposició dels camps i el nou agrupament dels missatges. Segons l'exemple indicat, els missatges es classifiquen primer per la data i, segon, pel tema del missatge.

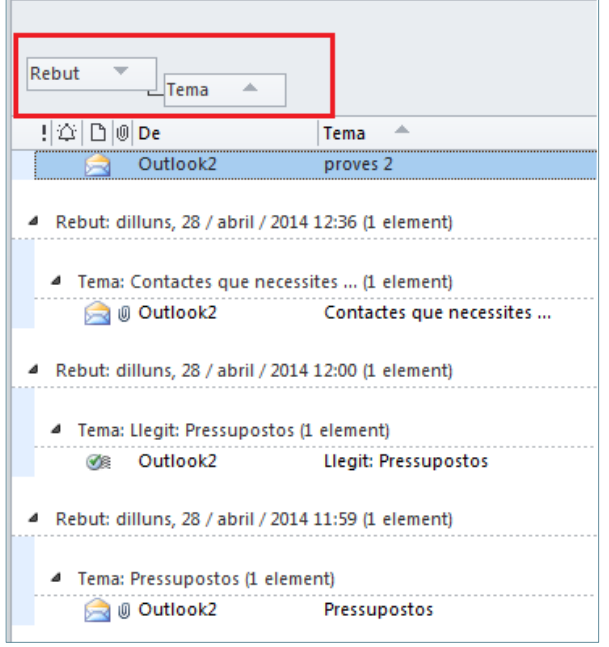

 Si en fer clic amb el botó dret a sobre d'un dels noms dels camps es tria l'opció Agrupa per aquest camp, l'agrupament es realitzarà directament pel camp triat.

子 Agrupa per aquest camp

 Per desagrupar un determinat camp, fer clic amb el botó dret a sobre del camp en qüestió (ubicat al Quadre Agrupa per) i triar l'opció No agrupis per aquest camp. L'agrupament es desactivarà.

2 No agrupis per aquest camp

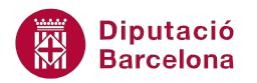

Una vegada s'han establert camps d'agrupament, els missatges queden agrupats per aquests camps. Amb les opcions Redueix tots els grups o Expandeix tots els grups, es pot establir si es vol que els grups dels missatges estiguin contrets o bé oberts mostrant tots els elements de cada grup.

Aquestes opcions es poden activar fent clic amb el botó dret del ratolí a sobre de la capçalera de grup dels missatges i, del menú contextual que apareix, escollint l'opció desitjada.

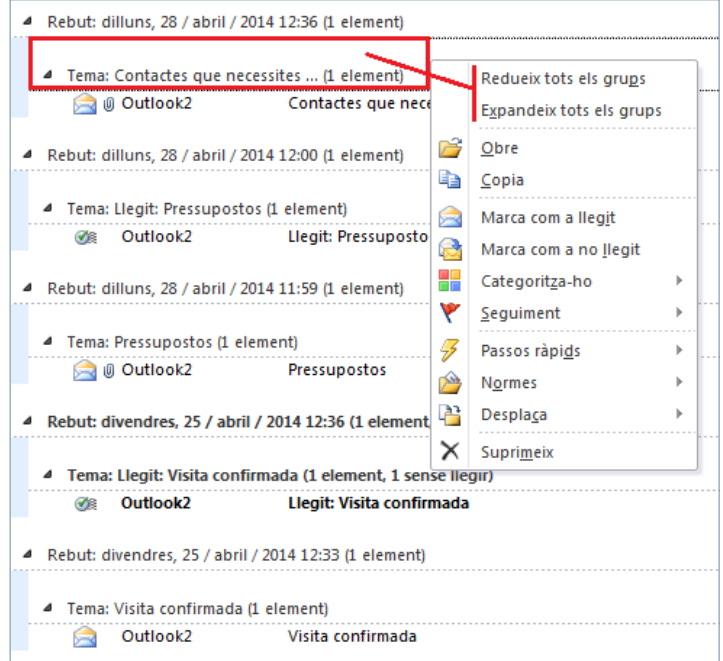

Per expandir o contraure la visualització dels grups també es pot fer des de la pestanya Visualització i triant les opcions adients dins la icona Expandeix/redueix.

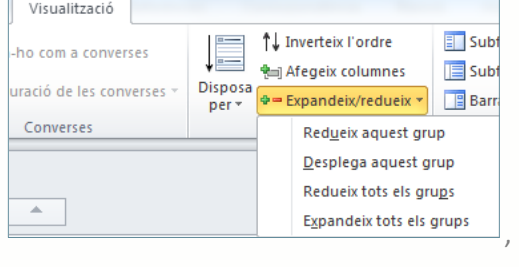

L'opció Redueix tots els grups visualitza els missatges de la següent manera:

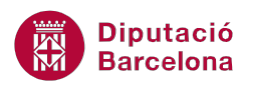

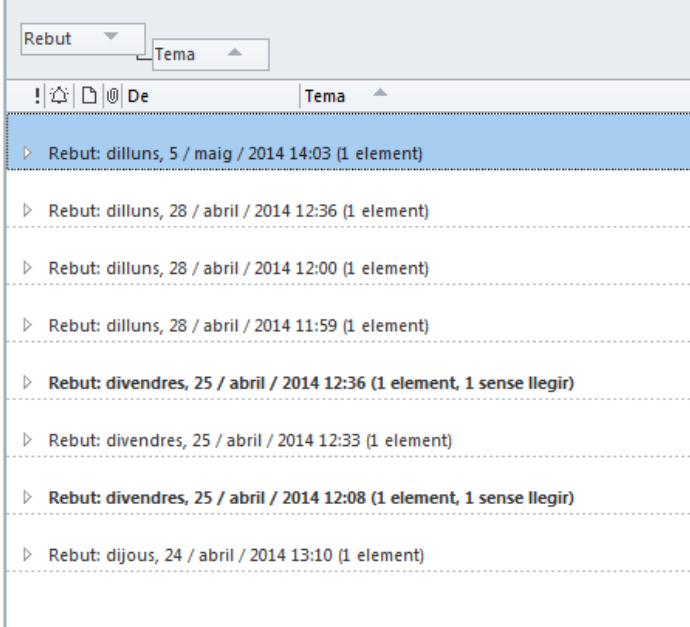

L'opció Expandeix tots els grups visualitza els missatges de la següent manera:

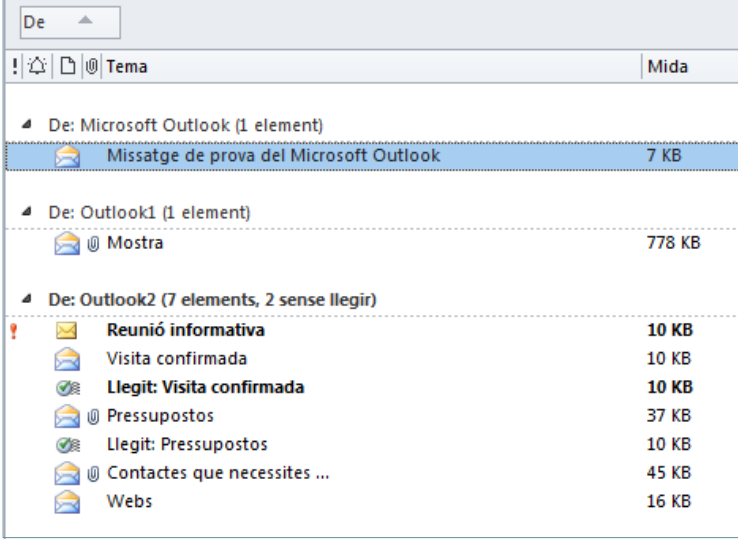